# スタートガイド<sup>[2]</sup>

## 「かんたん実務操作」編

介護報酬請求と利用者請求の流れをひととおりご案内します。 また、実務をサポートするさまざまな機能についてもご紹介します。

## 1 介護報酬請求(国保連請求)の流れ

ここでは介護報酬請求の操作を4つのステップでご紹介します。具体的な操作は 別冊の『操作マニュアル』の項目を確認しながら、マスターしましょう。

※以下の画面等は [グループホーム版]ご利用の場合をもとにしており、[特定施設版]ご利用の場合は画面のデザインが一部異なります。

#### 1-1 都屋予約を行います。

利用者の入居が決まったら<<施設利用管理>> <入居期間管理> を開き、部屋予約を行います。

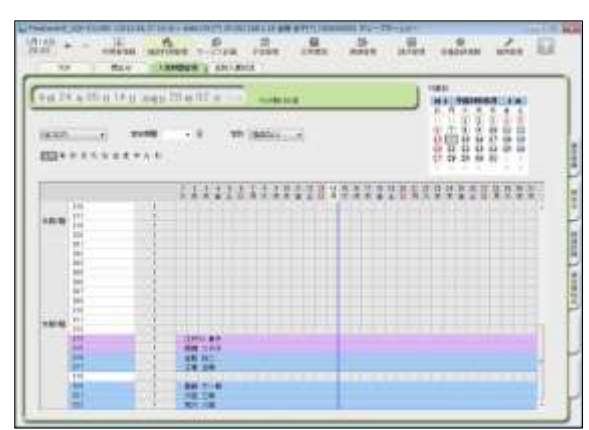

部屋予約は、利用者の入居が決まったら 必ず行う操作です。既に登録が完了してい る場合は本操作は不要です。

1-2 | 月間利用単位数(実績データ)を作成します。

<<実績管理>> <一覧表示> を開き、[実績一括展開]ボタンを押し、対象者全員分の実績データを <<実績管理>> <月間個人実績> に作成します。外泊があった場合は外泊日を反映します。

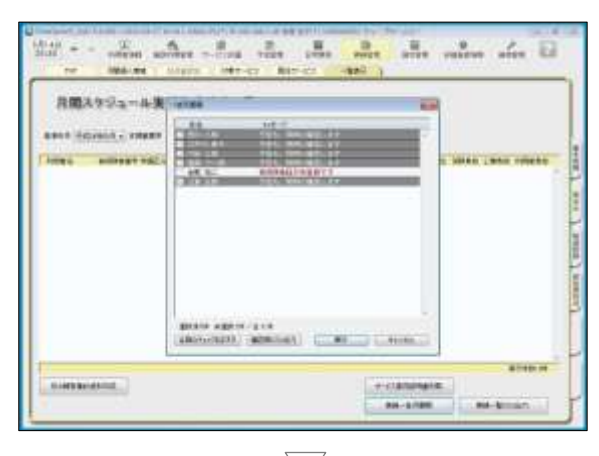

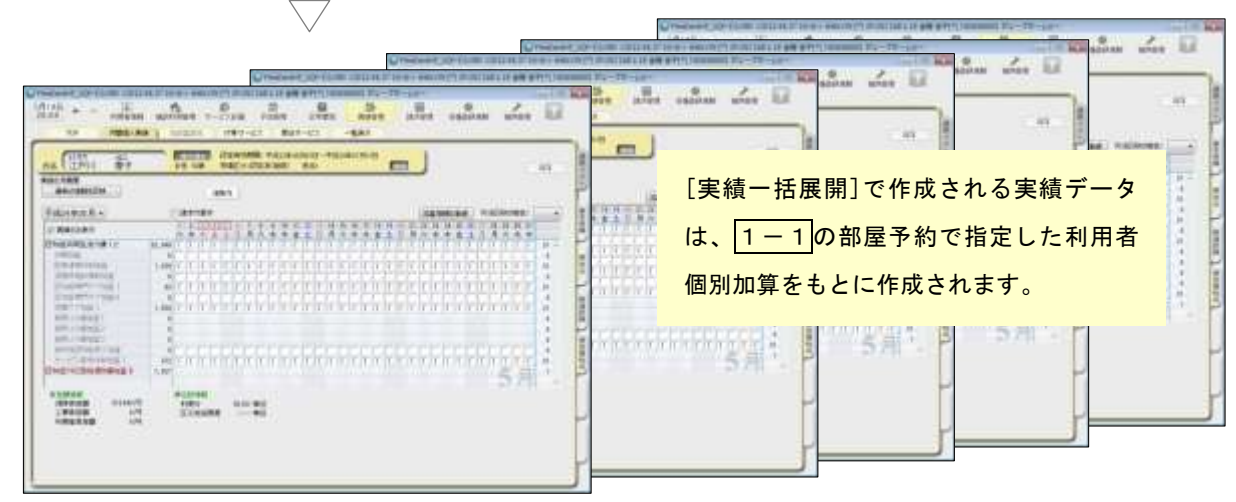

1-3 加算・減算の管理を行います。

<<実績管理>> <加減算設定> を開き、請求前に必要な加算・減算の確認・設定を行います。

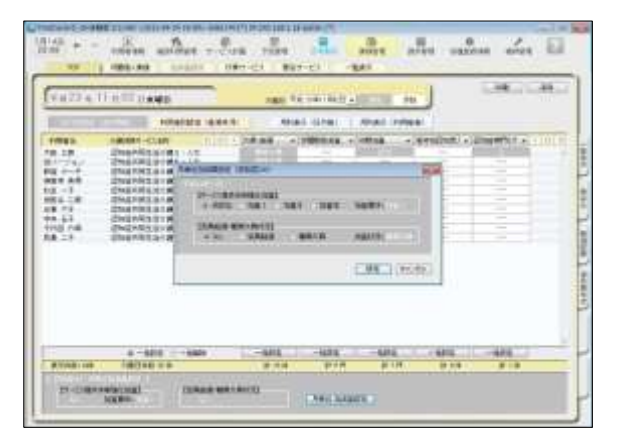

この画面からすべての加減算の確認・設定 操作を行うことができます。 加算を変更したいときは、本画面を開いて ください。

確認作業に便利な一覧表を印刷すること もできます。

#### 1-4 国保連請求データを作成します。

<<請求管理>> <国保連請求> を開き、請求計算~請求データの作成~請求データの出力を行い ます。

この画面から伝送ソフトへの引継ぎ操作も行えますので、請求処理はこの画面で完了します。

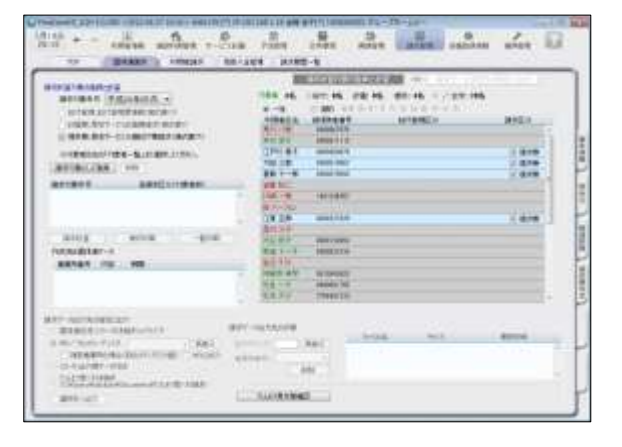

請求データは、1-2 および 1-3 の 情報をもとに自動作成されます。 修正が必要な場合は、 <<実績管理>> <月間個人実績>や <<実績管理>> <加減算設定>から修正を 行います。

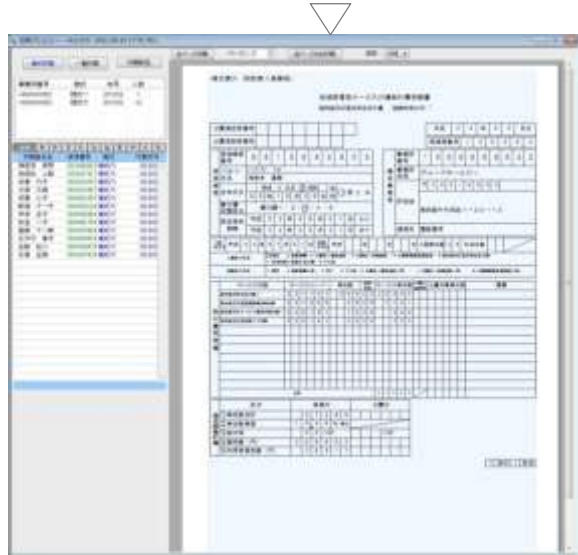

以上で、介護報酬請求の操作が完了しました。 |別冊の『操作マニュアル』では |1-1| ~ |1-4| の詳しい手順をご紹介しています。 効果的に理解できるように、ぜひ項目を確認してください。

## 2 利用者請求(請求書発行)の流れ

ここでは利用者請求の操作を2つのステップでご紹介します。具体的な操作は 別冊の『操作マニュアル』の項目を確認しながら、マスターしましょう。

2-1 保険外サービスの利用分の管理を行います。

<<実績管理>> <居住サービス> をよび<付帯サービス> を開き、課金状態の確認・設定を行います。

▼[居住サービス]

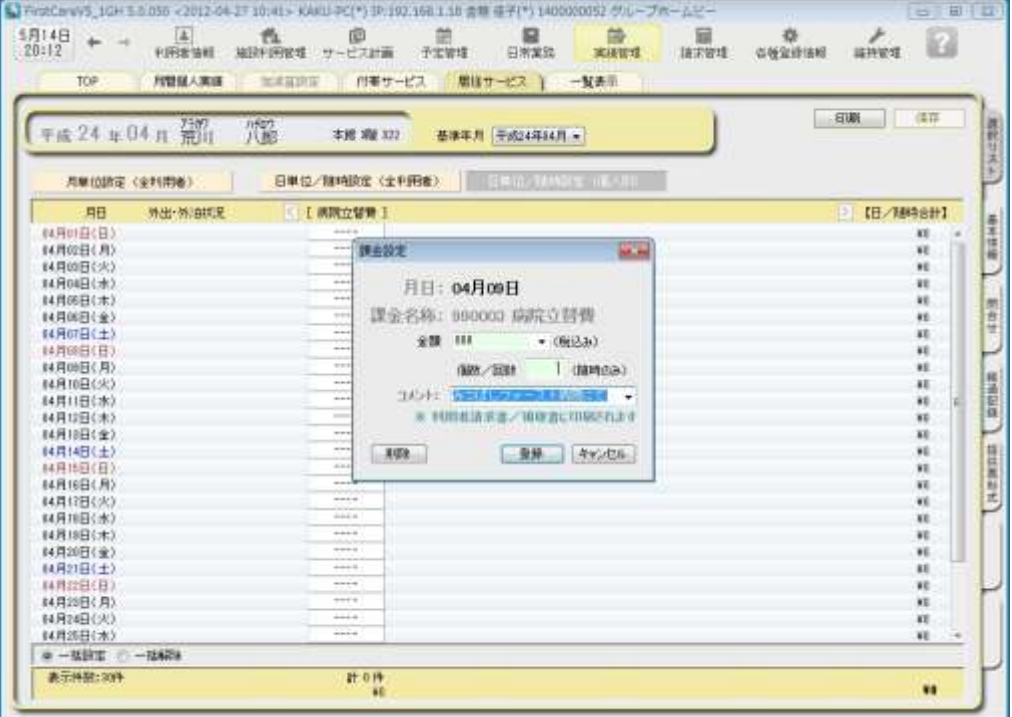

#### ▼[付帯または単独サービス]

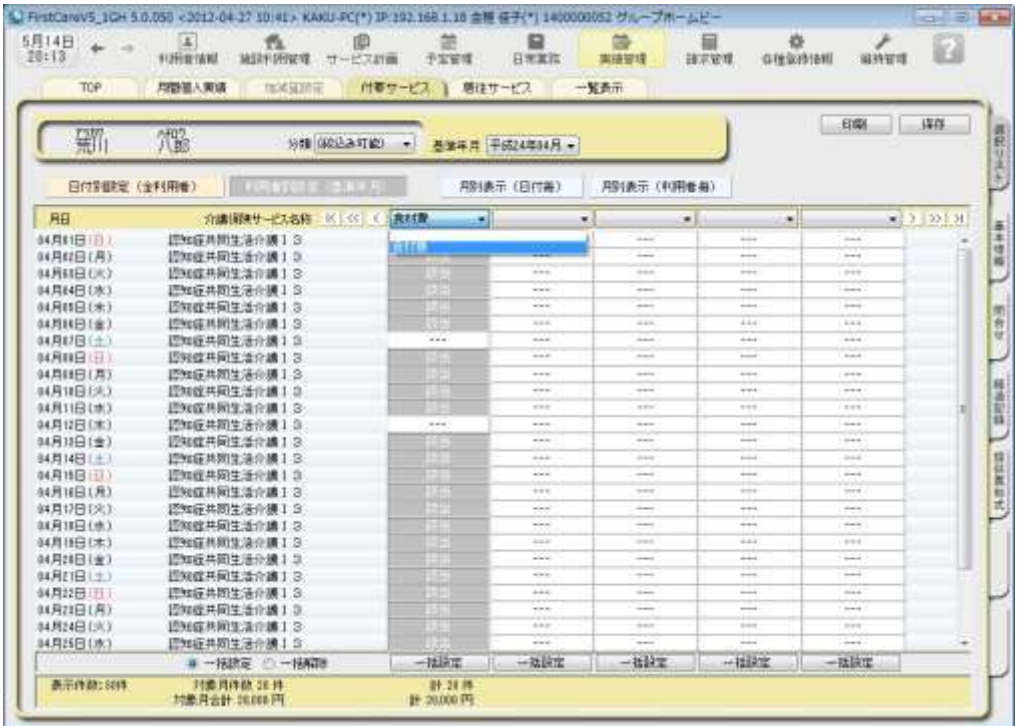

 $\overline{\phantom{a}}$ 

2-2 請求書・領収書を発行します。

<<請求管理>> <利用者請求> を開き、請求計算~請求書・領収書の印刷を行います。

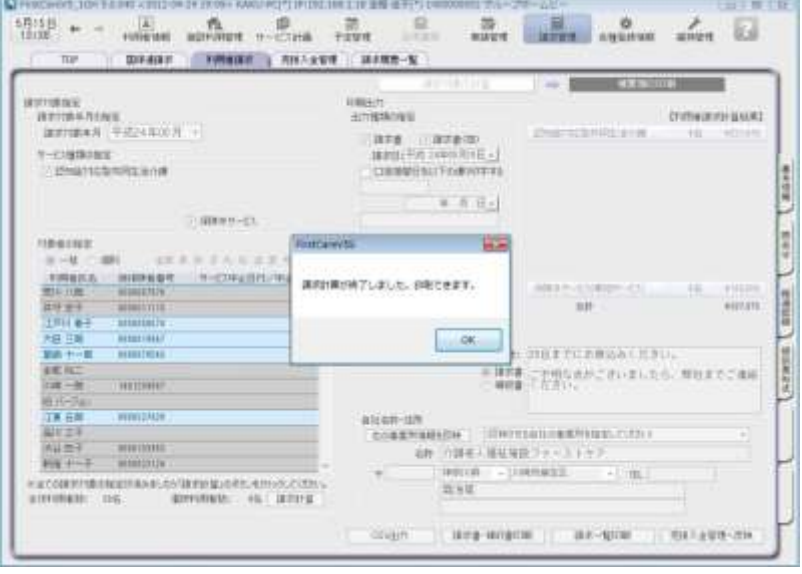

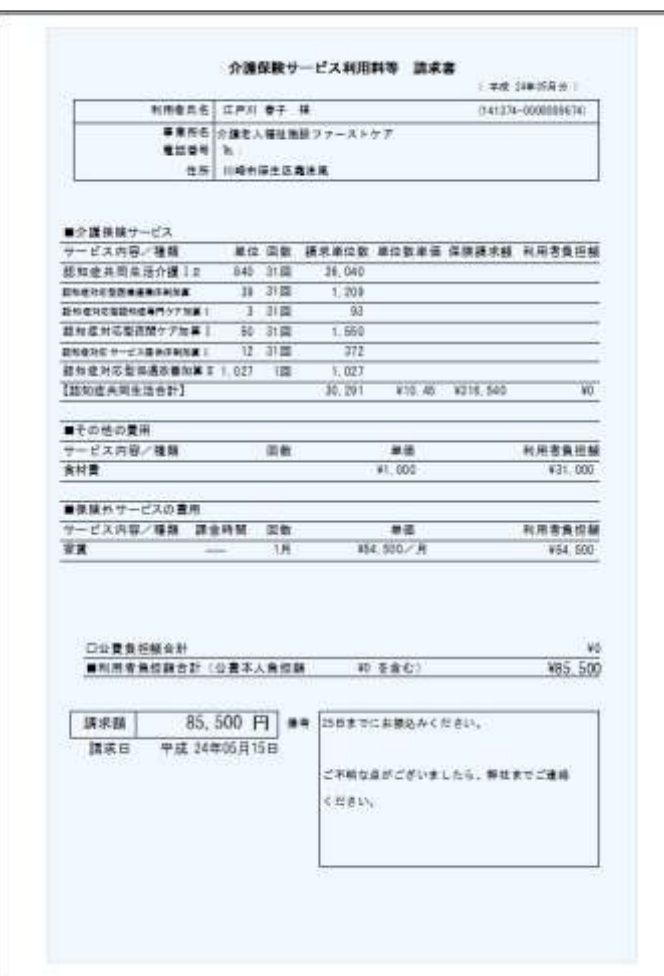

以上で、利用者の請求操作が完了しました。 別冊の『操作マニュアル』では  $\boxed{2-1}$  と  $\boxed{2-2}$  の詳しい手順をご紹介しています。 効果的に理解できるように、ぜひ項目を確認してください。

ファーストケアは、業務に必要な機能が1つのソフトにそろった "オールインワンソフト"です。グループホームでの業務全般をサポートします。

## 入居希望のお問い合わせ記録

<<施設利用管理>> <問合せ> を開き、施設利用者希望者からの問合せ管理できます。 印刷して「相談受付票」としてご利用いただけます。

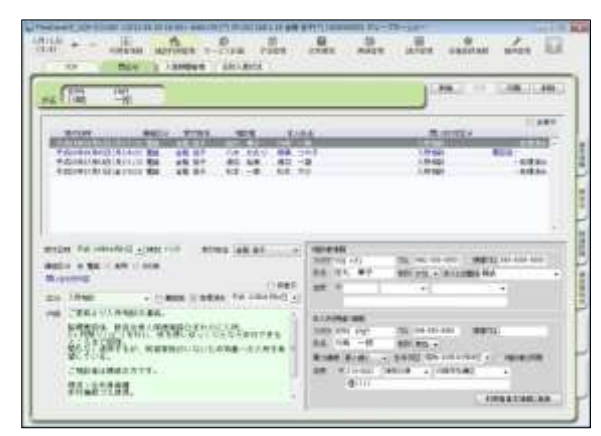

#### こんなところが便利

- ・回答が必要なお問い合わせが一目でわか る要回答/処理済表示機能付き。
- •受付時に登録した情報を<<利用者情報>> へ自動登録、入力の負担を軽減。
- ・施設の情報共有に役立つ印刷機能あり。

## 認知症対応型生活介護計画書の作成

<<サービス計画>> <施設サービス計画> を開き、施設サービス計画の第1表から第5表および 「サービス担当者に対する照会内容」を作成できます。

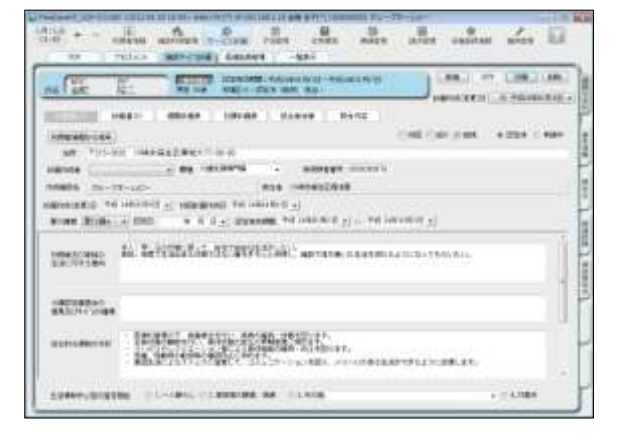

#### こんなところが便利

- ・前回の計画書をコピーして作成可能。
- ・履歴や文例機能で入力の負担を軽減。
- ・利用者の署名捺印欄の有無などをカスタ マイズできる便利な印刷設定機能付き。
- ・その他、経過記録やアセスメントの作成 管理機能あり。

 $RABAB$  *RESERVES*  $x \cdot x$ 道如症对応型共同生活介護計画(1) CONTRACTOR DOMESTIC **NREA BERT. . . ... SEAR EDISPHERIST ON TITAGO INCREASEMENTIN NOV-ELEMENTERSTOWN FIRMING MANUEL 0000000110** O RANCO RANZ O SANK O RANCO RANCO RANCO RANCO RANC **ROBODO** 1003031 - 医療研究開発の、病棟構造を作り、医療研究所、医療経済を学校。<br>- 日本法院の部分のステートを参加の法院の開発を用いるのです。<br>- 日本法院の研究研究所の研究所、日本法院の研究所、研究研究所、研究<br>- 最新生活によることには可能を使っていることからいいと理想、メリハ<br>- 最新生活によることには可能を使っていることからいいと理想、メリハ NAVIGARE **CONTRACTOR** CONTRACTOR ADMANDS D.Y. - (MA), D.Y. WARNAM, AN. D.A. 408 

### 介護(ケア)記録の作成

<<日常業務>> <ケア記録> を開き、経過記録・食事/水分摂取記録・バイタル記録・排泄記録・ 入浴記録の5つの記録を一画面で管理することができます。

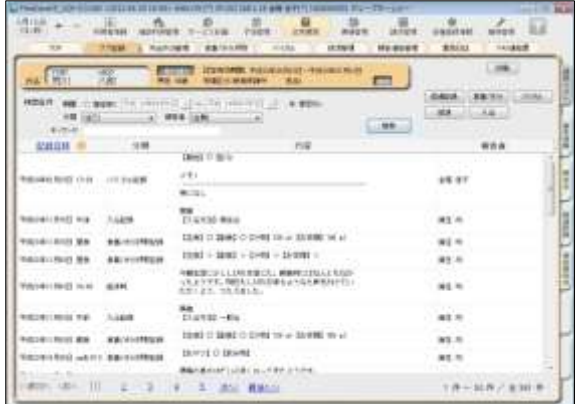

こんなところが便利

- ・利用者のケア状態を一元管理。
- ・温度版(バイタル管理グラフ)を自動 作成、印刷可能。
- ・異常値の警告機能付き。
- ・履歴や文例機能で入力の負担を軽減。
- ・見やすいレイアウト。
- ・施設の情報共有に役立つ印刷機能あり。

## 月次報告資料の自動作成・統計情報

<<実績管理>> <一覧表示> を開き[月次報告集計資料作成]から、県への報告資料等に活用できる 「在所者集計表」を簡単に印刷することができます。

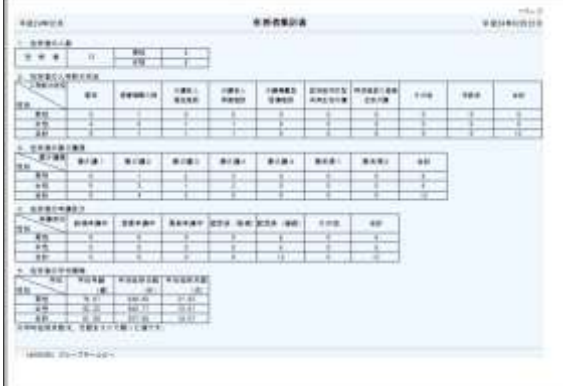

#### こんなところが便利

- ・自動作成機能で欲しい情報をすぐ集計。
- ・二次活用に便利なCSV出力も可能。
- ・見やすいレイアウト。

## FAX送付状の作成・履歴管理

<<日常業務>> <FAX連絡票> を開き、医師・利用者ご家族へFAXにて連絡する際に利用で きる送信票を作成することができます。

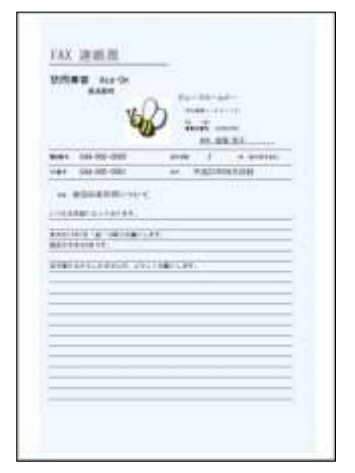

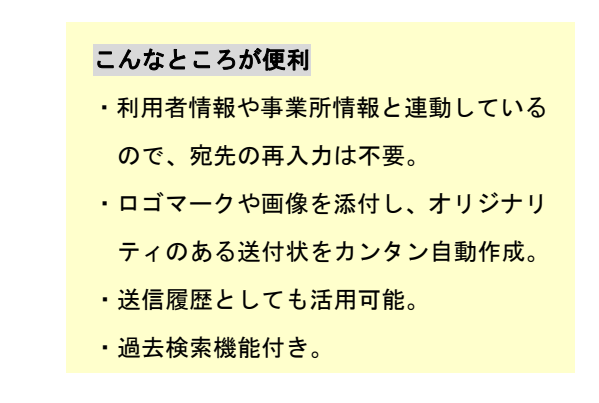

詳しい操作 ►►►別冊「操作マニュアル」へ